# **TM50/TM70 Touch Клавиатура със сензорен екран**

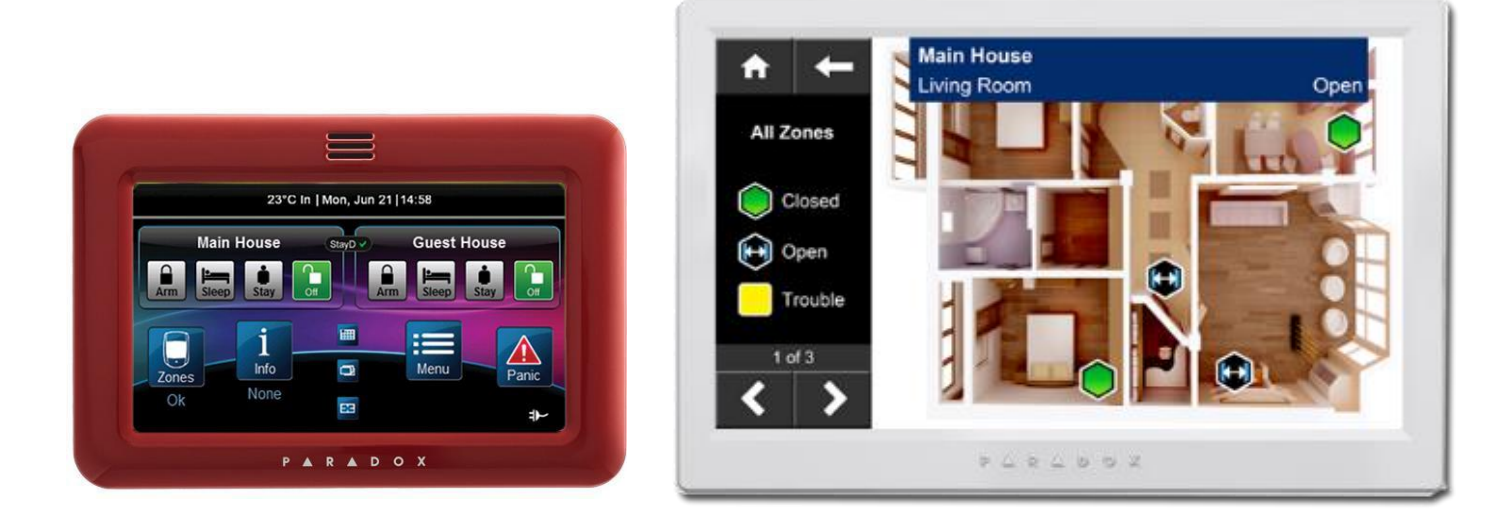

**Ръководство за употреба**

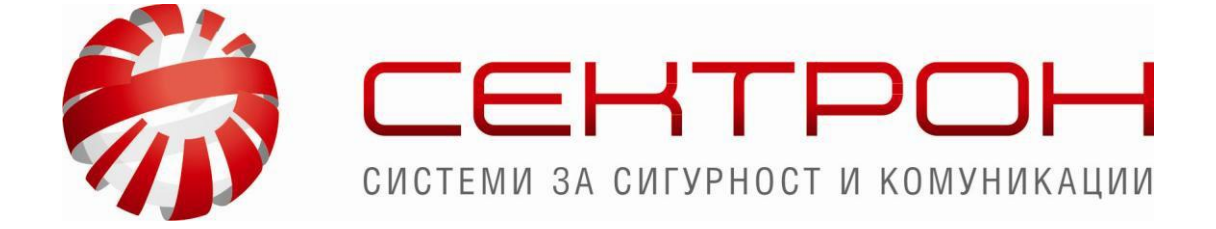

### **[www.sectron.com](http://www.sectron.com/)**

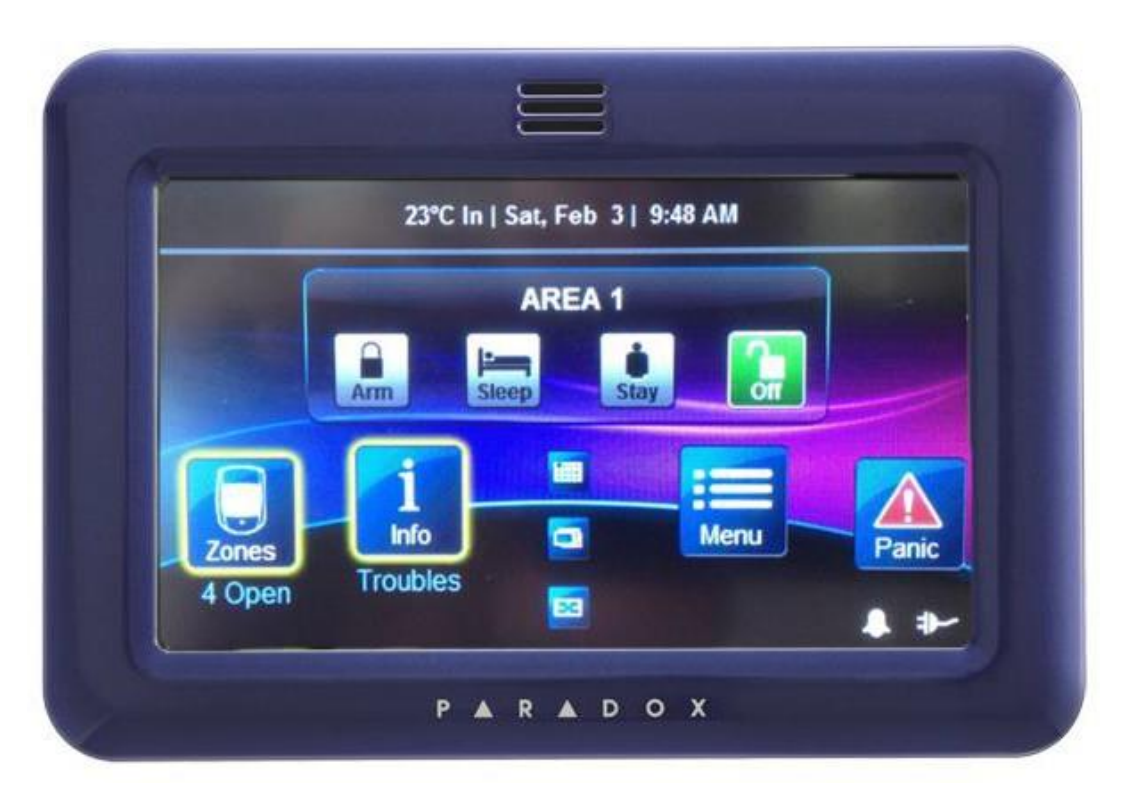

### **За да включите системата под охрана**

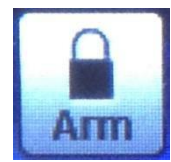

**Натиснете върху тази икона и въведете 4 цифреният код за активиране на охраната**

**Охраната ще се активира, ако всички зони са затворени.**

### **За да изключите охраната**

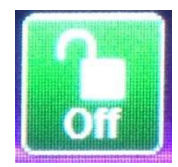

**Натиснете върху тази икона и въведете 4 цифреният код за деактивация на охраната.**

**Охраната ще се изключи.**

### **За преглед на зоните**

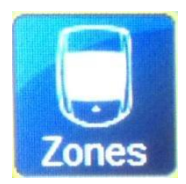

**Натиснете върху тази икона.**

#### **За да се върнете към първоначалния екран натиснете**

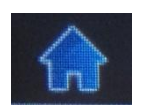

#### **Натиснете 'Open' , за да видите повече информация за тази Зона**

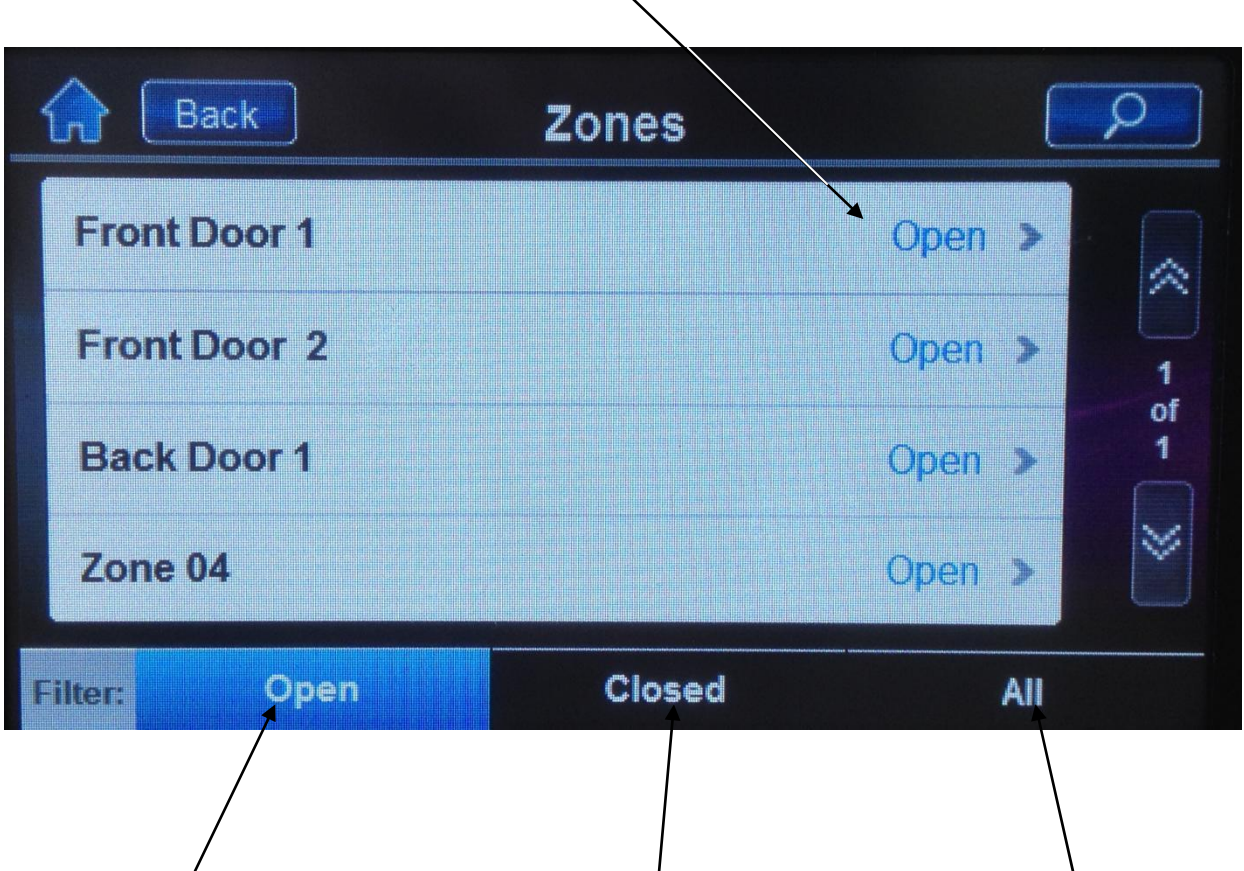

**Показва всички отворени зони Показва всички затворени зони Показва всички**

**Отворена зона имаме, когато е детектор, магнитен контакт и др. не са в нормално състояние. (напр.: вратата/прозореца е отворен или нещо все още се движи в стаята)**

### **За преглед на проблеми**

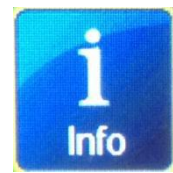

**Натиснете върху тази икона.**

**За да се върнете към първоначалния екран натиснете**

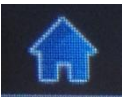

**Натиснете, за да видите записани алармени събития в паметта**

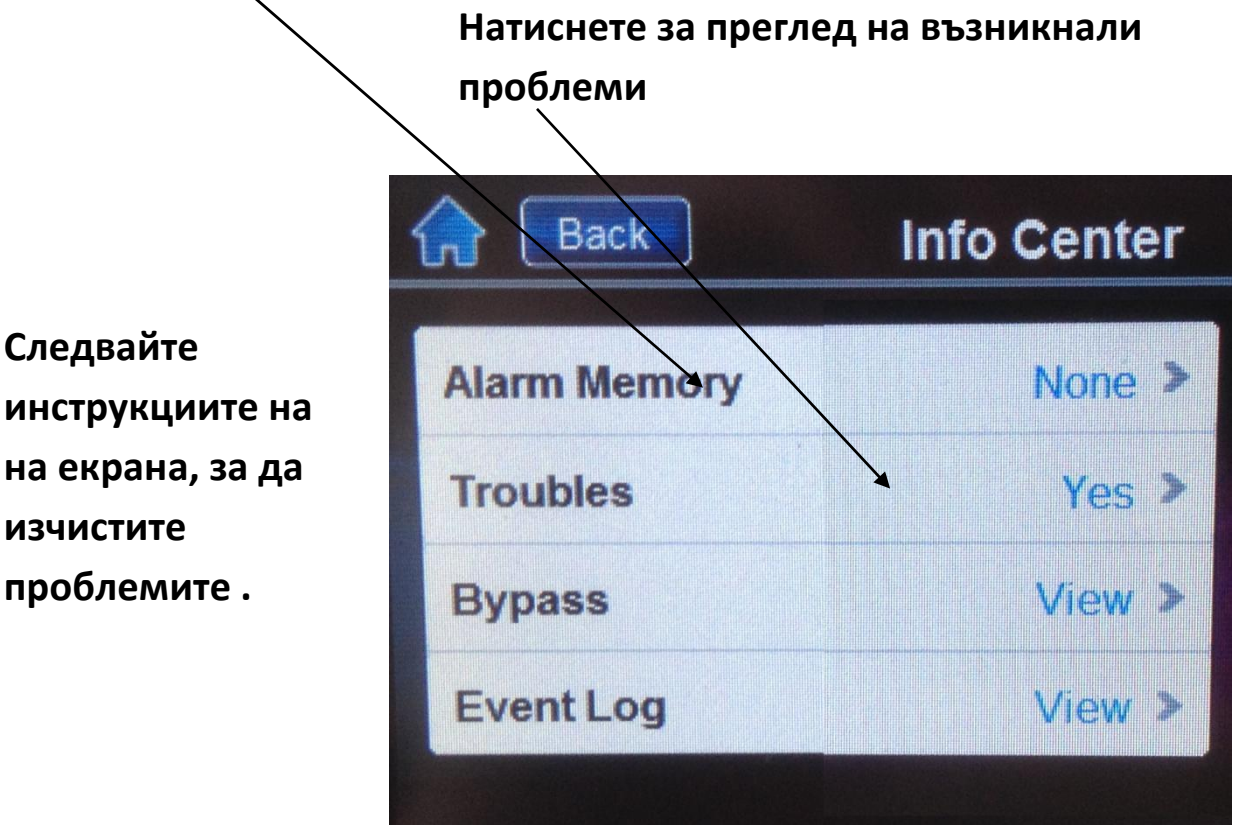

#### **Най-често**

**проблемите( troubles) са свързани с настройка на часа и датата, които може да коригирате като натиснете върху тях и настроите час и дата.**

**За всички други проблеми се свържете с инсталатора на системата.**

# **За активиране на Паник аларми (ако са активни)**

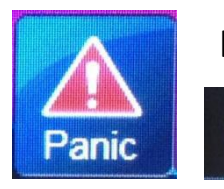

**Натиснете върху тази икона.**

 **За да се върнете към първоначалния екран натиснете**

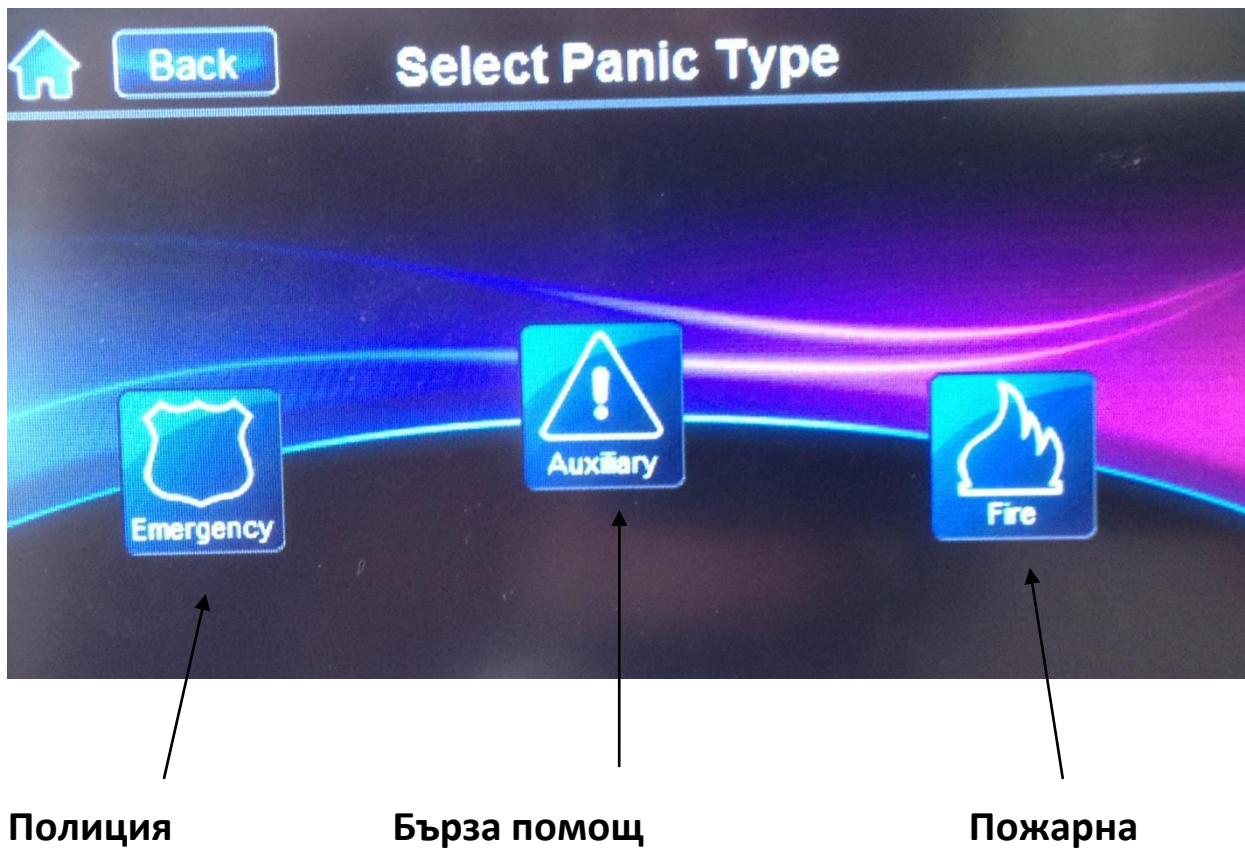

**Паник алармите са активни само, ако са програмирани от инсталатора на системата.**

**Почистване на сензорният екран**

**Натиснете върху тази икона.Menu** 

#### **За да се върнете към първоначалния екран натиснете**

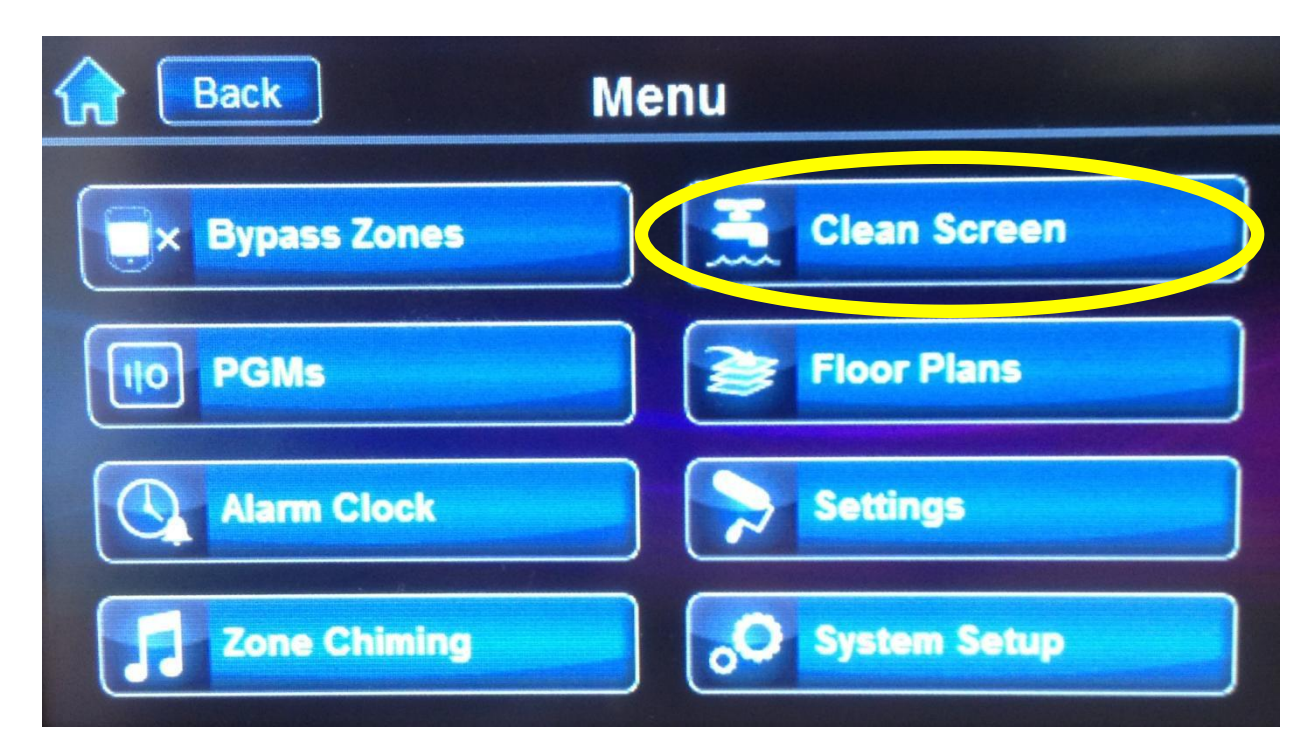

#### **Натиснете бутон 'Clean Screen'**

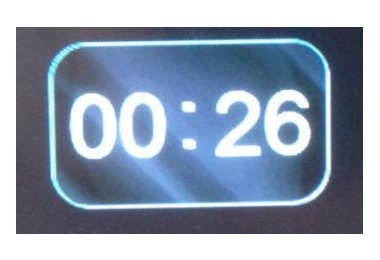

**На екрана ще се визуализира таймер.**

**Екрана няма да бъде чувствителен до края на отброяваното време. През този период може да го почистите.**

# **НЕ ИЗПОЛЗВАЙТЕ ХИМИКАЛИ ИЛИ РАЗРЕДИТЕЛИ ЗА ПОЧИСТВАНЕТО НА ЕКРАНА.**

*За почистването е подходяща мека леко навлажнена (почти суха) кърпа.*

# **Настройка на яркостта**

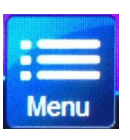

**Натиснете върху тази икона.**

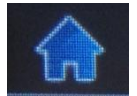

### **Натиснете бутон 'Settings button'**

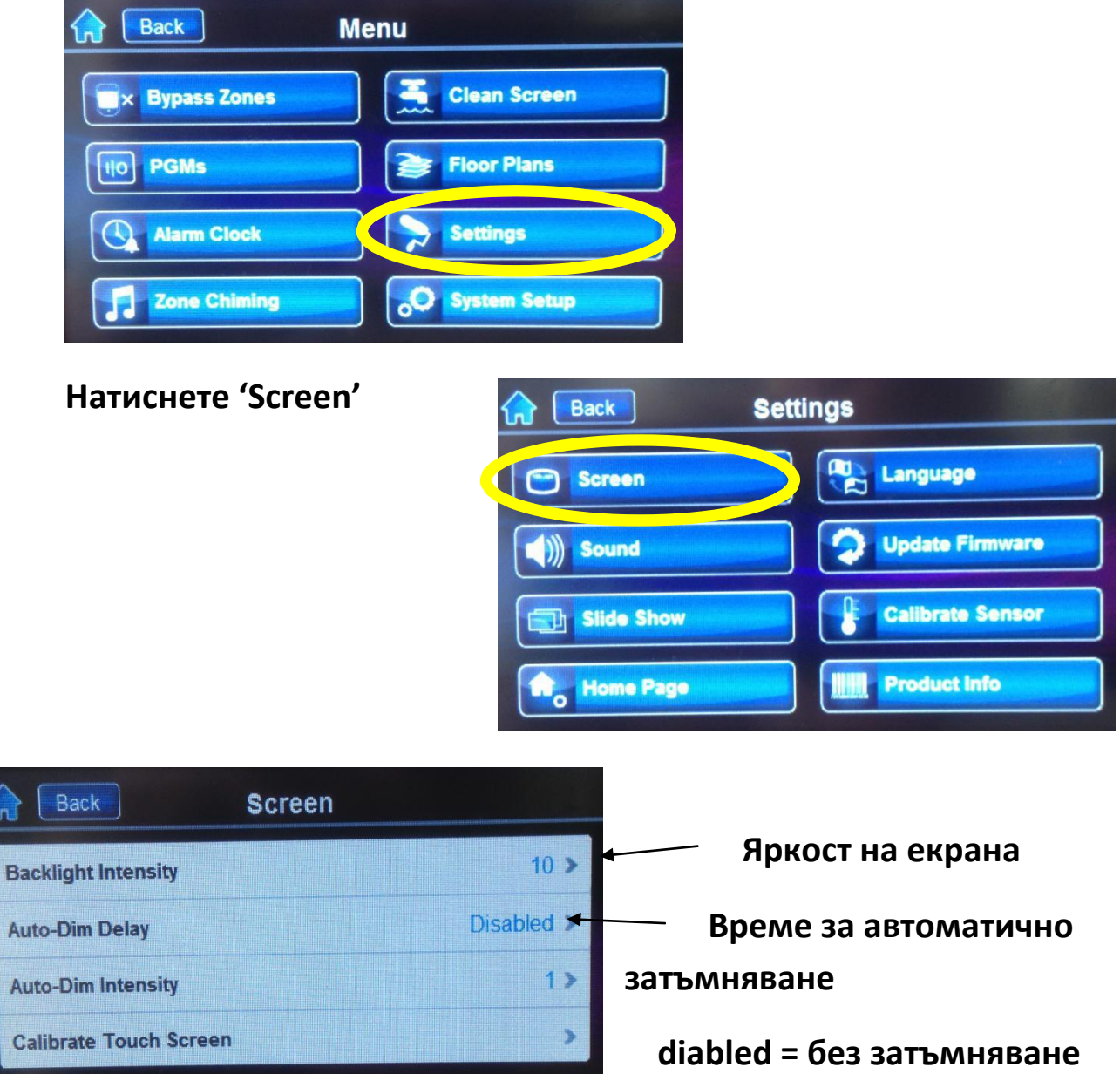

## **Активиране на слайд шоу със снимки**

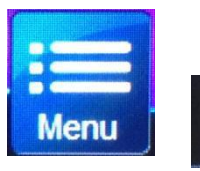

**Натиснете върху тази икона.**

 **За да се върнете към първоначалния екран натиснете**

#### **Натиснете бутон 'Settings button'**

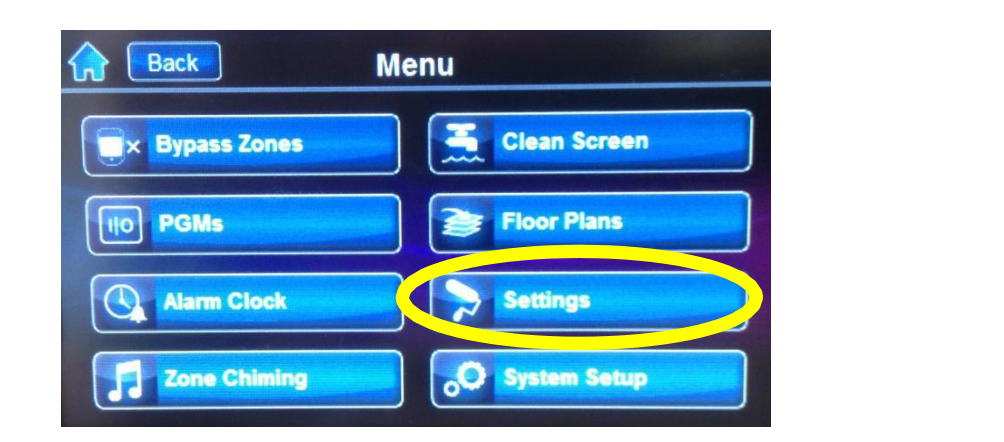

#### **Натиснете 'Slide Show'**

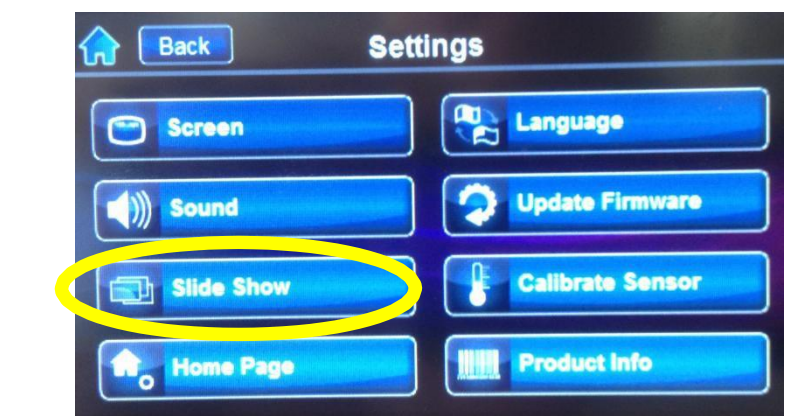

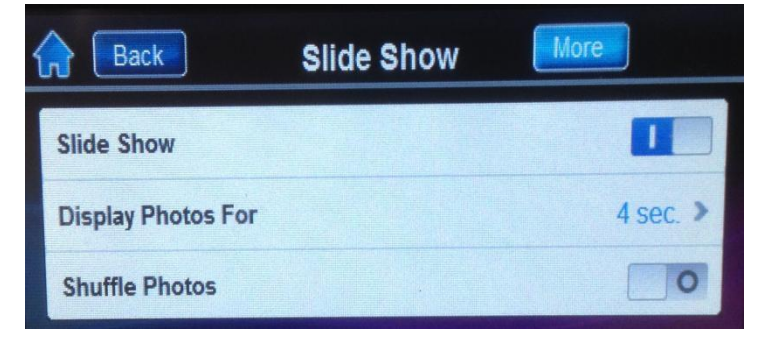

**ВКЛ./ИЗКЛ. На слайдшоу Колко време да се показва всяка картинка**

**Непоследователно показване**

### **Добавяне на снимки**

**Извадете картата памет от долният ляв ъгъл на клавиатурата (леко натиснете до чуване на звук клик и картата ще излезе).**

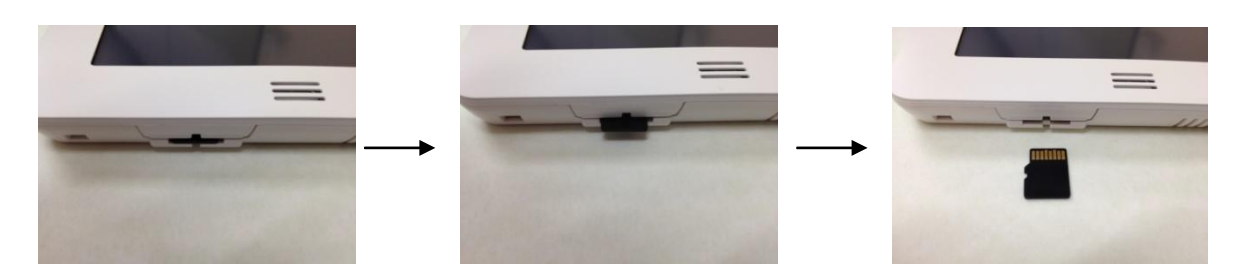

**Сложете картата в адаптор, за да може да работите с нея на компютъра си.**

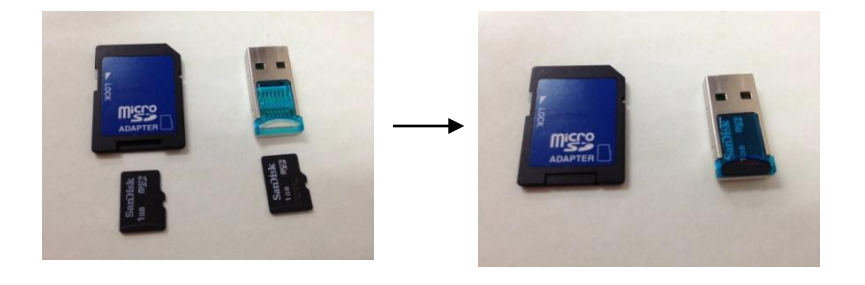

**Сложете картата в компютъра Изберете 'X' , за да затворите прозореца.**

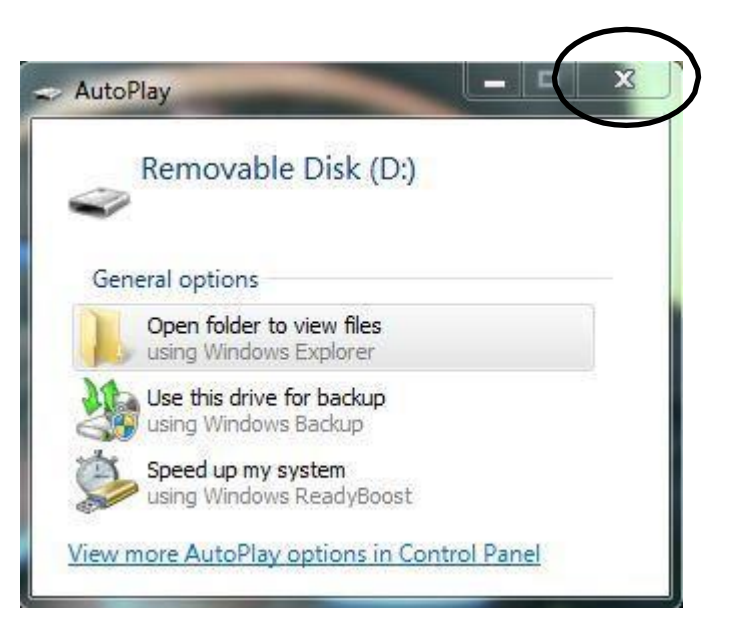

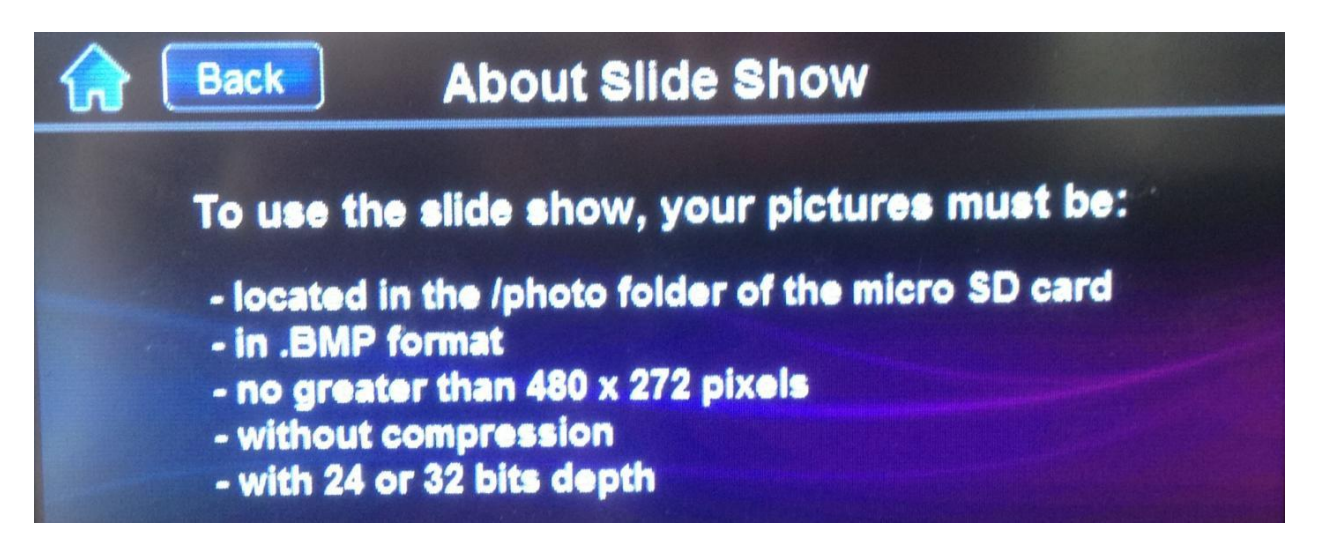

**Добавете желаните от вас снимки в папка /photo на SD картата. Всички снимки, които желаета да се показват в слайд шоуто трябва да бъдат с резолюция 480х272 пиксела, без компресия, с разширение BMP.**

**След като сте качили желаните снимки с горепосочените параметри извадете картата от компютъра и внимателно я върнете в клавиатурата.**

**Уверете се, че поставяте акуратно картата в слота, а не в процепа между слота и задният капак.**

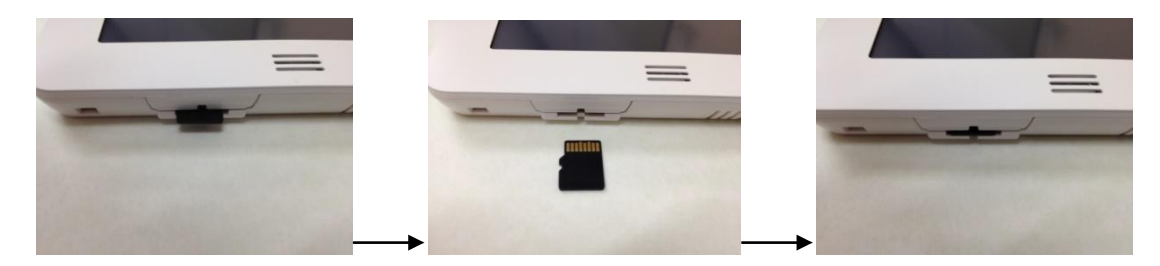

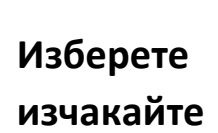

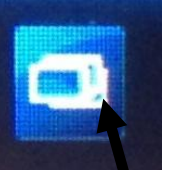

**за да стартирате ръчно слайдшоу или докато това стане автоматично.**

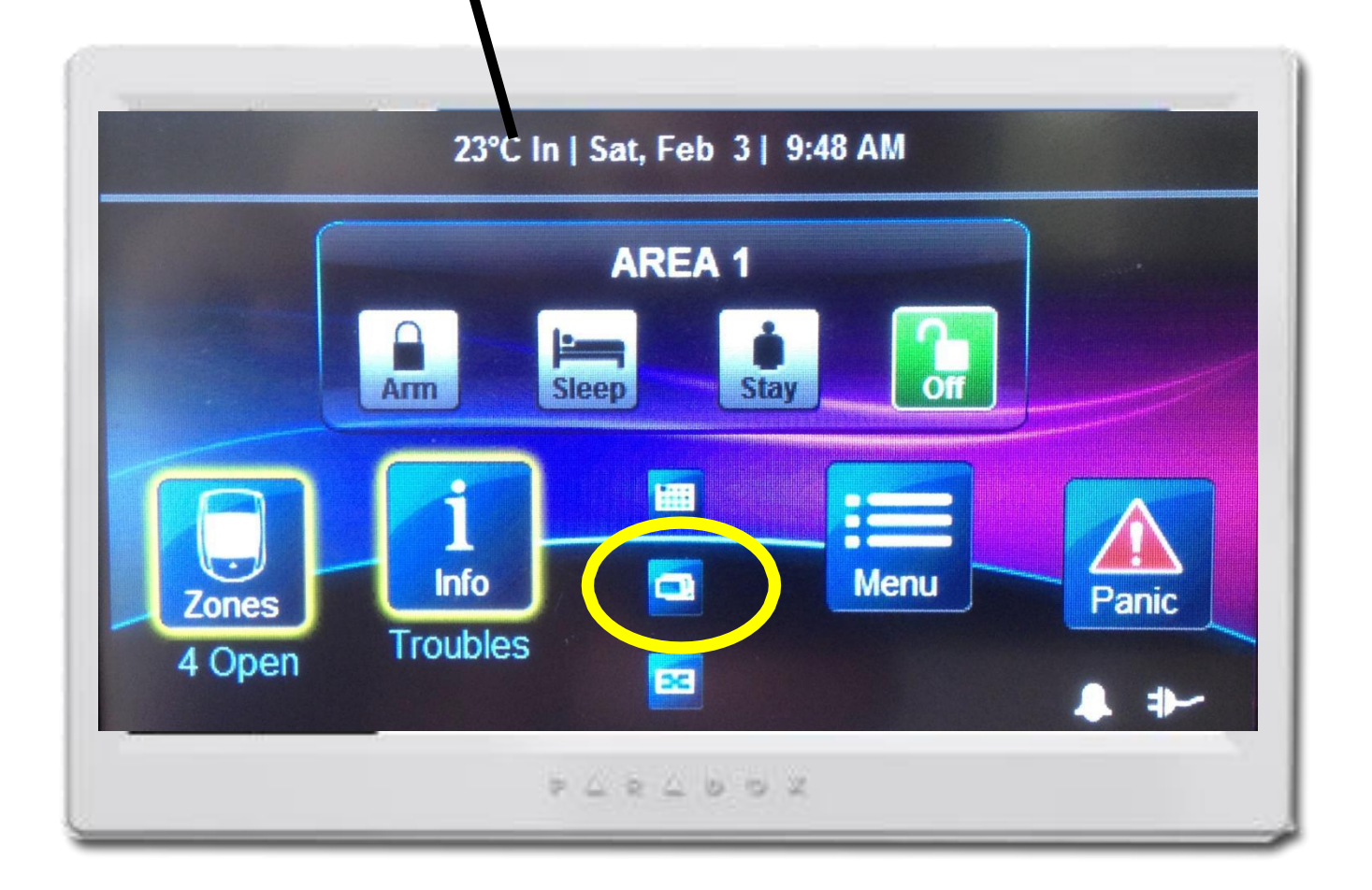

### **Промяна на час и дата**

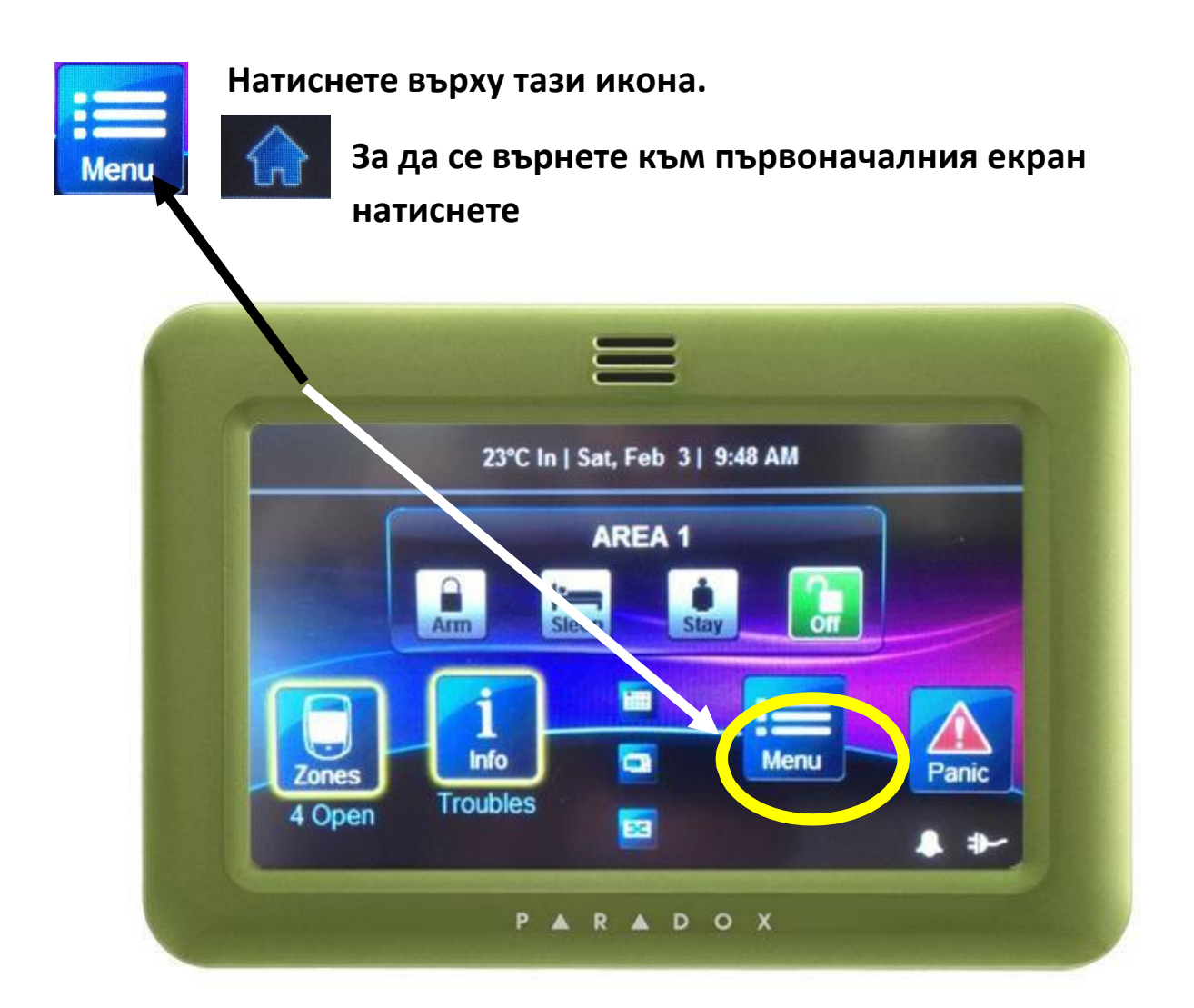

**След това натиснете 'System Setup'**

**След, което ще трябва да въведете вашият Master Code**

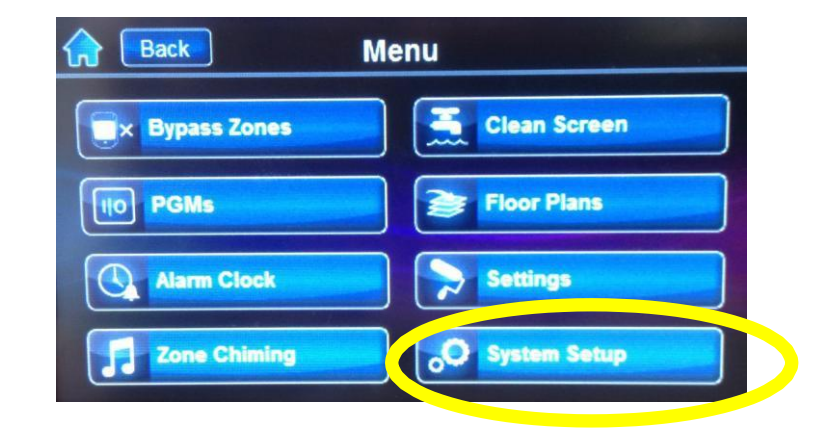

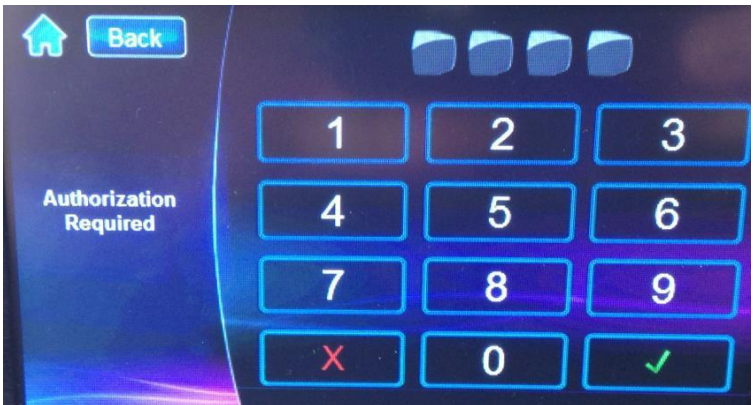

**След като въведете Master Code ще се визиализира нов екран:**

**Натиснете Time and Date**

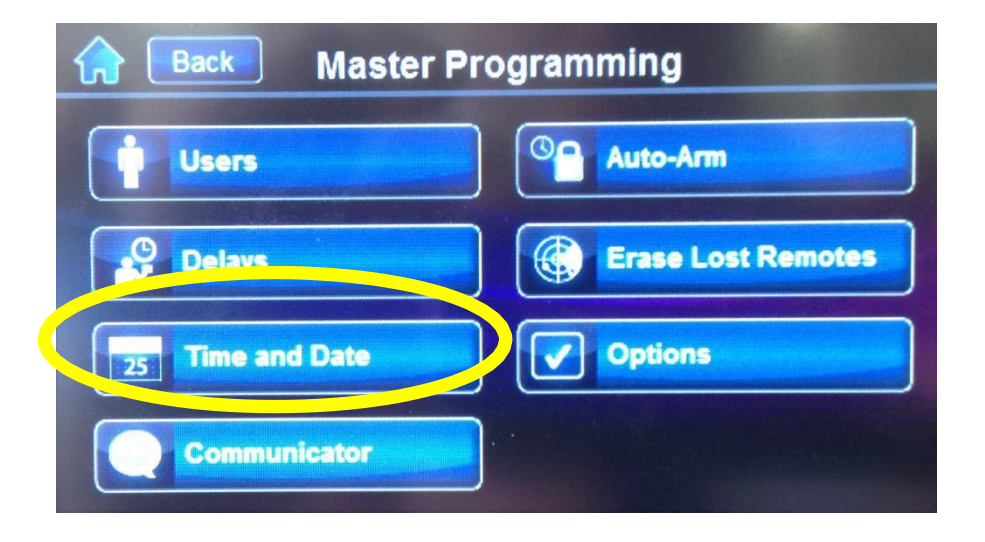

**Натиснете 'Set Time & Date'**

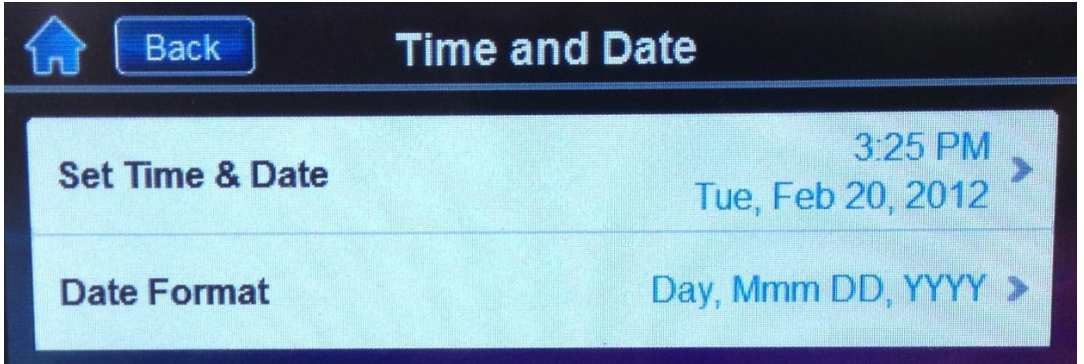

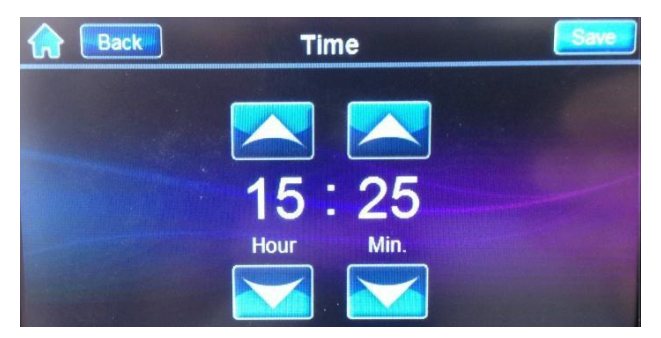

**Настройте часа използвайки стрелките нагоре и надолу. Натиснете "Save" в горният десен ъгъл на екрана за запис на настройките.**

**Настройте датата използвайки стрелките нагоре и надолу. Натиснете "Save" в горният десен ъгъл на екрана за запис на настройките.**

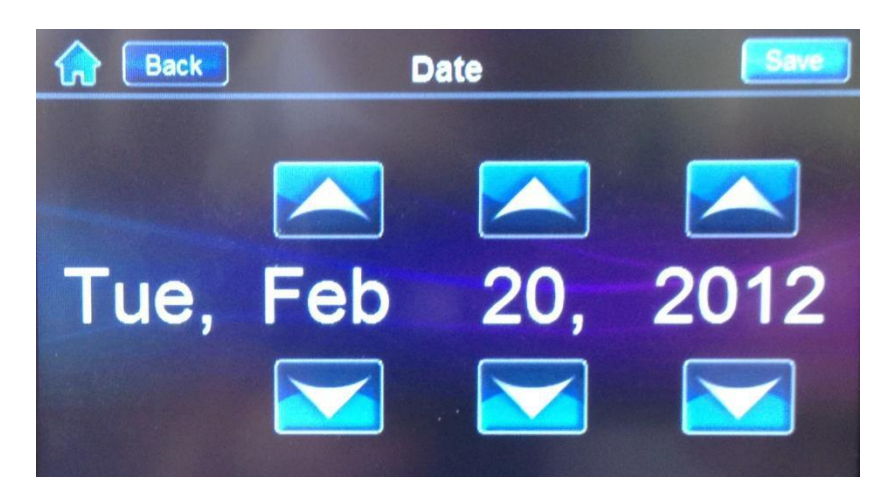

**След като сте настроили и запазили часа и датата натиснете**

**, за да се върнете към първоначалния екран**

# **Промяна на потребители**

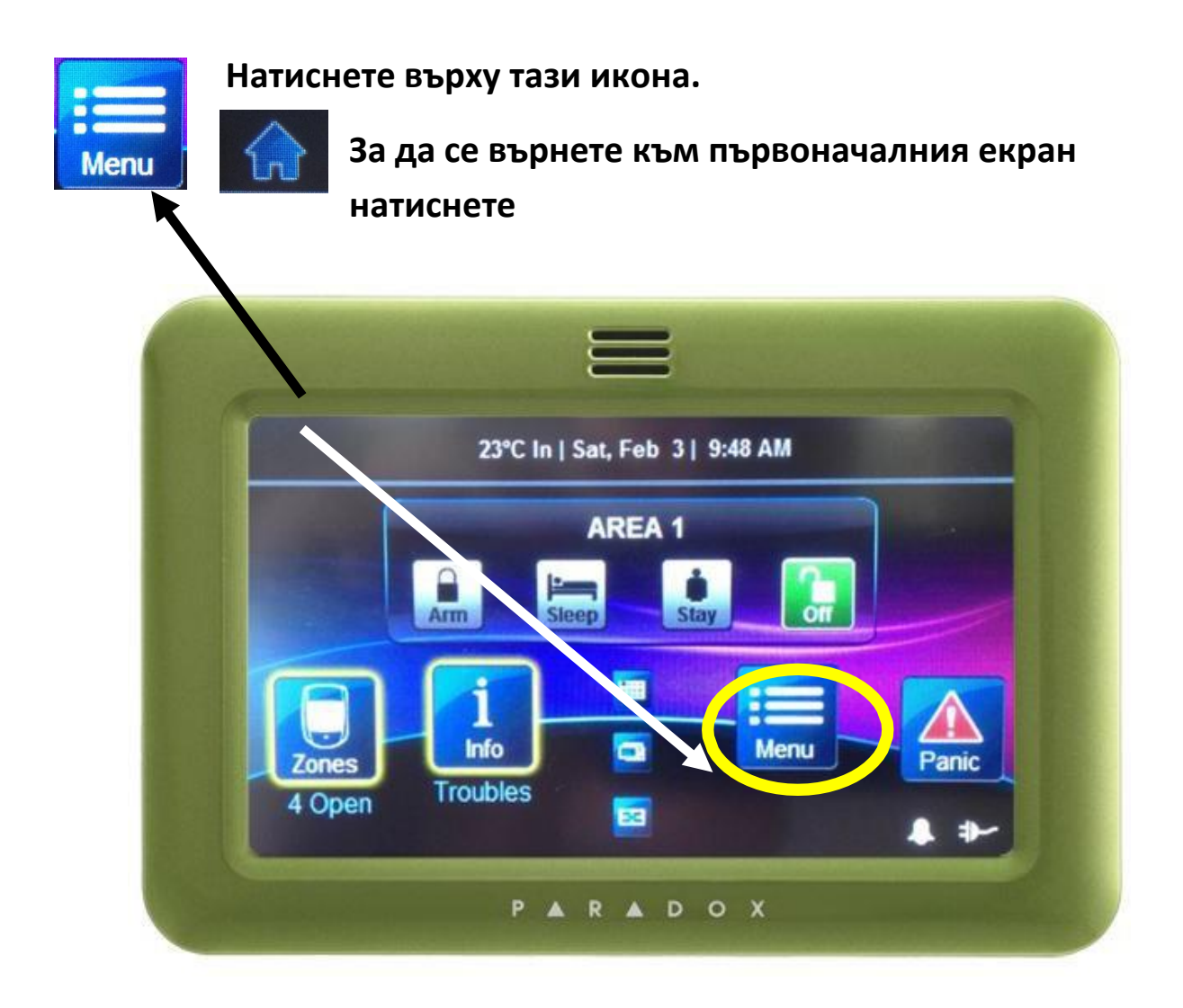

### **След това натиснете 'System Setup'**

**След, което ще трябва да въведете вашият Master Code**

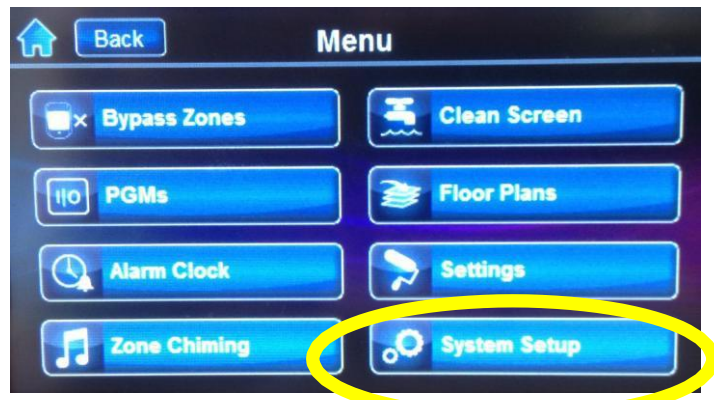

**След като въведете Master Code ще се визиализира нов екран:**

**Натиснете Users**

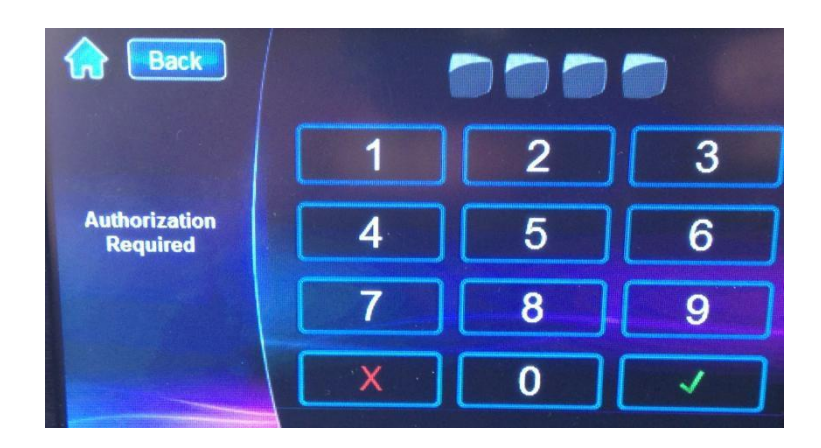

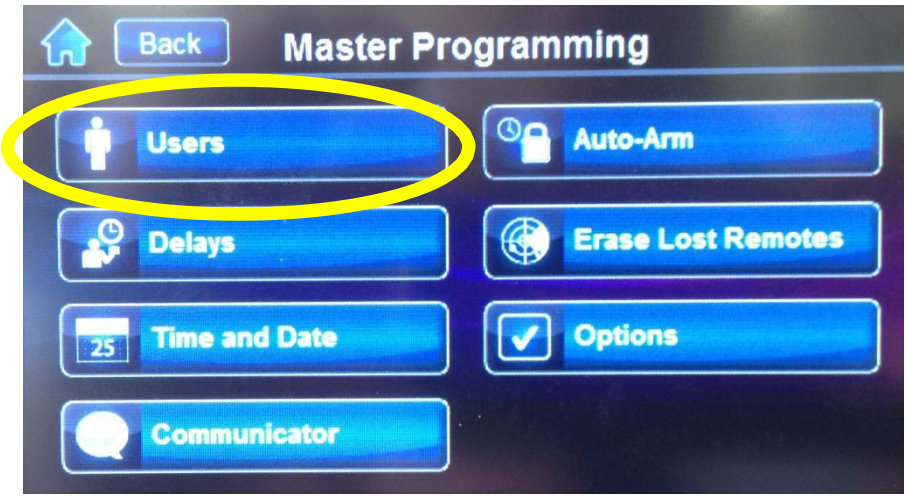

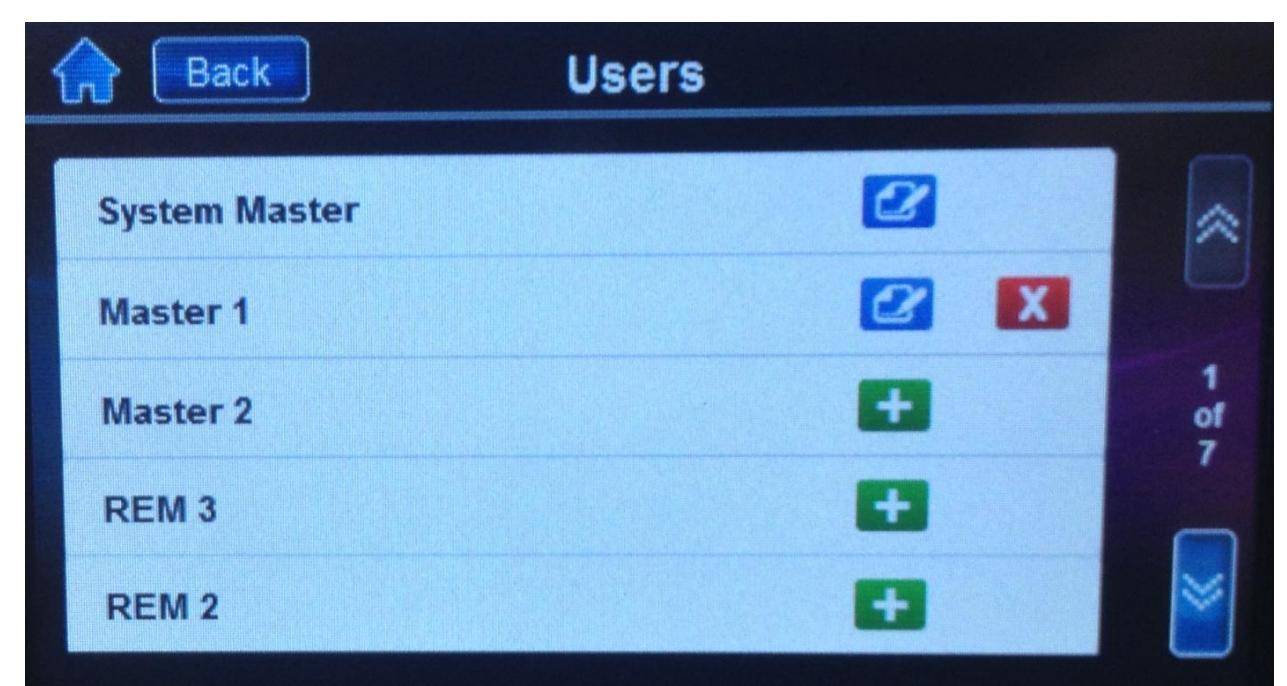

**От този екран може да променяте потребителските кодове и дистанционни за всички потребители на системата**

#### **Натиснете**

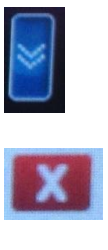

**За избор на потребител**

**За изтриване на потребител**

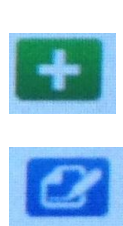

**За добавяне на потребител**

**За корекция на потребител**

**Ако добавяте потребител**

- **1. Въведете 4 цифрения код и натиснете "save"**
- **2. Повторетете 4 цифрения код за потвържение и натиснете "save"**
- **3. Изберете "Skip" на следващият екран, ако няма да добавяте дистанционно за този потребител или следвайте инструкциите на екрана.**

# **Превод на интерфейса на TM50 Touch/TM70 Touch**

- **1. Изтеглете последната актуална версия на фърмуера за български език от уеб сайта ни или от paradox.com:**
	- **1.1 За системи с контролен панел EVO** <http://www.sectron.com/library/document/631>
	- **1.2 За системи с контролен панел SP и Magellan** <http://www.sectron.com/library/document/632>
- **2. Копирайте изтегления файл в главната директория на SD картата памет на устройството**
- **3. Върнете картата в устройството**
- **4. Ще стартира процес на обновяване на фърмуера на клавиатура и ще се зареди интерфейс на български език**